## **Running EthiCola on a Macintosh**

**(Step 1 - OS)** Check which version of the operating system (OS) you have, and write it down. To do this, click the apple and then "About This Mac":

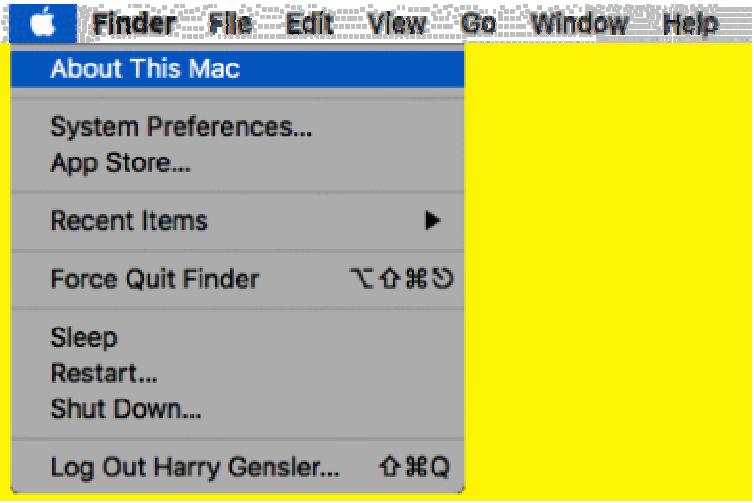

The ABOUT BOX for my Mac Mini shows that I have an OS of 10.12.2:

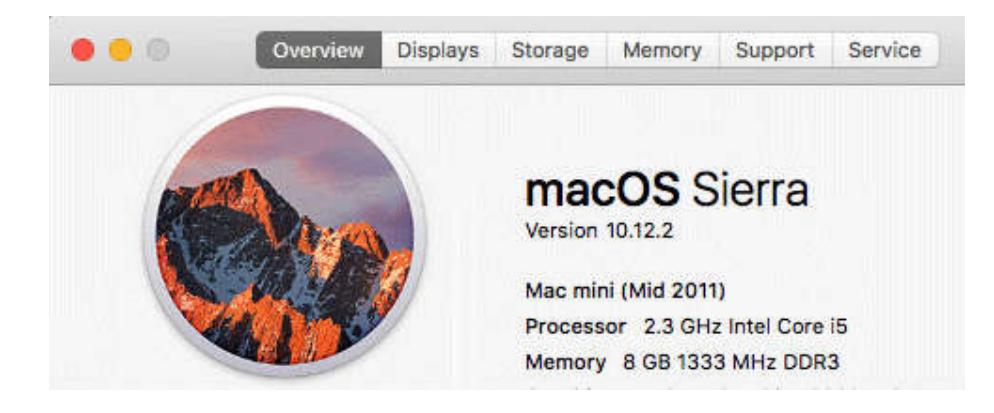

- If you have an OS of 10.6 or later (like 10.8 or 10.10 or 10.12 or 10.12.6), you're OK and can go to the next step. Your Mac is probably in this group.
- If you have an OS of 10.4 or later, but earlier than 10.6, you're OK if the "about box" says that you have an Intel processor - but you can't run EthiCola if you don't have an Intel processor. These Macs are pretty old (roughly 2005 to 2009).
- If you have an OS earlier than 10.4, you can't run EthiCola, sorry. These Macs are very old.

**(Step 2 - rootless)** If your OS is 10.11 or later, you may have to disable rootless to allow other programs to run. Holding down these two keys at the same time, **COMMAND and R**, restart your computer. You can release these keys when you see the apple. This boots you into recovery mode. Go to the menu bar and click UTILITIES and then TERMINAL. In Terminal, type **csrutil disable** and hit enter. A message like this indicates success: *"Successfully disabled System Integrity Protection. Please restart the machine for the change to take effect."* Then restart your computer again.

FURTHER INFORMATION: Here are related Terminal commands: **reboot** restarts your computer, **csrutil status** shows whether System Integrity Protection is on or off, and **csrutil enable** turns rootless on (which you can do after you install EthiCola). If you're using a Windows keyboard (as I do with my Mac Mini), then use Win-R instead of Command-R.

**(Step 3 - gatekeeper)** If your OS is 10.7.5 or later, you may have to disable gatekeeper to allow other programs to run. Go to SYSTEM PREFERENCES (SETTINGS) under the apple menu) and change your SECURITY AND PRIVACY (under GENERAL) setting to allow applications downloaded from ANYWHERE (if you have this option).

NOTES: If these options are dimmed, then you might have to click at the bottom where it says "Click the lock to make changes"; then it will ask for your password.

**(Step 4 - Wine.app)** Now you install the free Wine.app program; this uses Wine emulation to run Windows programs on your Mac. Go to Mike Kronenberg's WineBottler download page <http://winebottler.kronenberg.org/downloads>and scroll down toward the bottom (don't click the WineBottler versions - you want **Wine.app**). If your OS is 10.6 or later, then download **Wine\_1.8.3.dmg** (for an older OS, download **Wine 1.4.dmg**). After this downloads, which may take several minutes, click this file from your DOWNLOADS folder; then a box will invite you to install Wine.app by dragging the wine-bottle icon into the Applications folder (you can ignore the readme.rtf file):

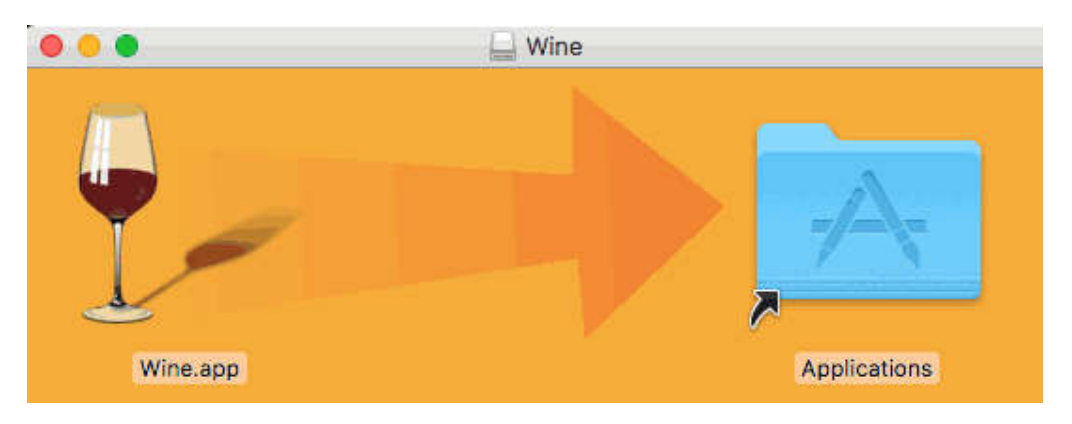

If you get no complaint, then Wine.app is installed - and then you should then open the APPLICATIONS folder and double-click the Wine.app program to start it. But you might get this complaint:

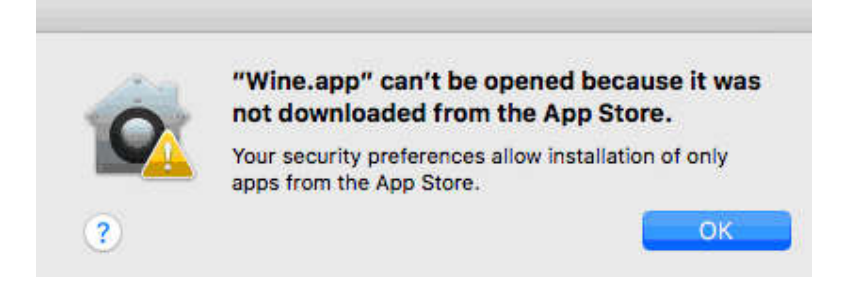

If you get this complaint, then first click OK and then return to the SECURITY & PRIVACY box (which you can get by picking SYSTEM PREFERENCES (SETTINGS) under the apple menu); the box may look like this:

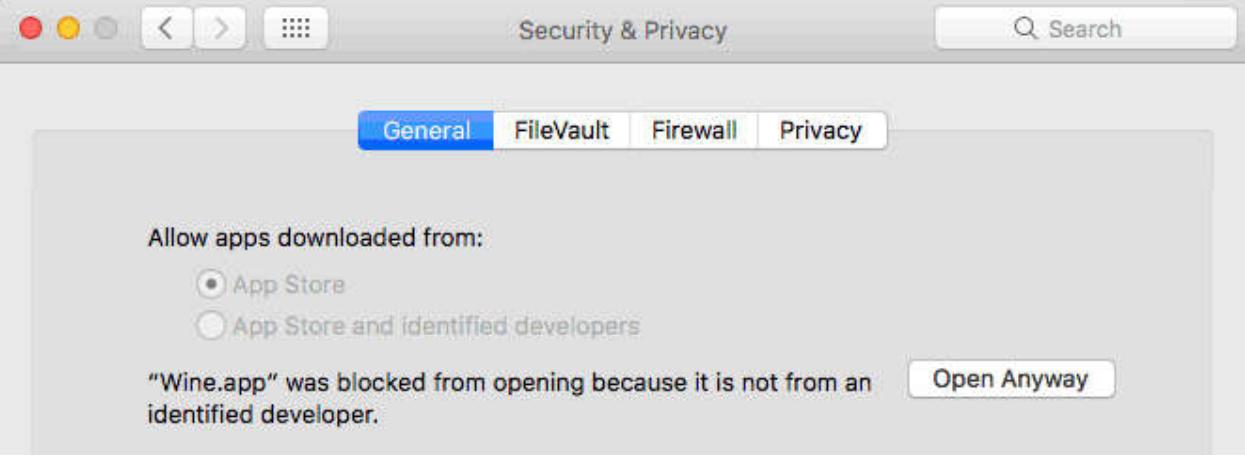

Click OPEN ANYWAY at the bottom. If you're asked the same question again, then click the OPEN button again. Finally, go back to the APPLICATIONS folder and double-click the Wine.app program to start it. You should then see the little wine-glass icon on the menubar at the top of the screen, which indicates that you can now run Windows programs - like EthiCola.

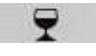

NOTE: My earlier directions, where you download a copy of the free Wine.app program from my site, caused problems. So you need to download Wine.app directly from the winebottler site.

**(Step 5 - EthiCola Setup)** Click here <http://www.harryhiker.com/ec/ecsetup.exe>or here <http://www.harrycola.com/ec/ecsetup.exe> to download the normal Windows EthiCola Setup program. If all goes well, the **ecsetup.exe** file will go to your downloads folder. When you click this file, a **EthiCola Setup** box pops up:

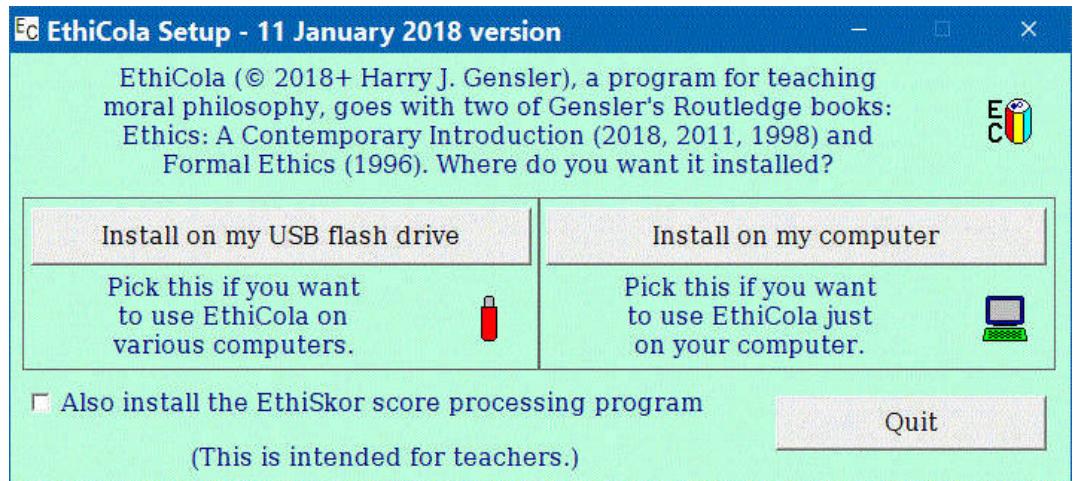

Toward the bottom, you can check a box to also install the EthiSkor score processing program (for teachers). Toward the top, you can choose to install on a USB FLASH DRIVE (which you can use with various computers, including Windows computers and Macs-with-Wine) or ON MY COMPUTER (which most people will want to do). In the latter case, you'll end up with a EthiCola.exe icon on your desktop (which you can click to start EthiCola), a EthiSkor.exe icon for the scoring program (if you checked the box to install this), and an EC folder for your scores and other supporting files (you must keep the program and folder together, but you can put them together into another subfolder if you'd like):

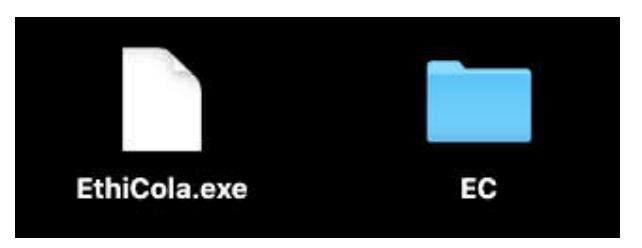

To run EthiCola, just double-click the EthiCola.exe file; be patient, since sometimes it takes many seconds to open. The first time you run the program, you may get this box (where "Wine files" are Windows programs):

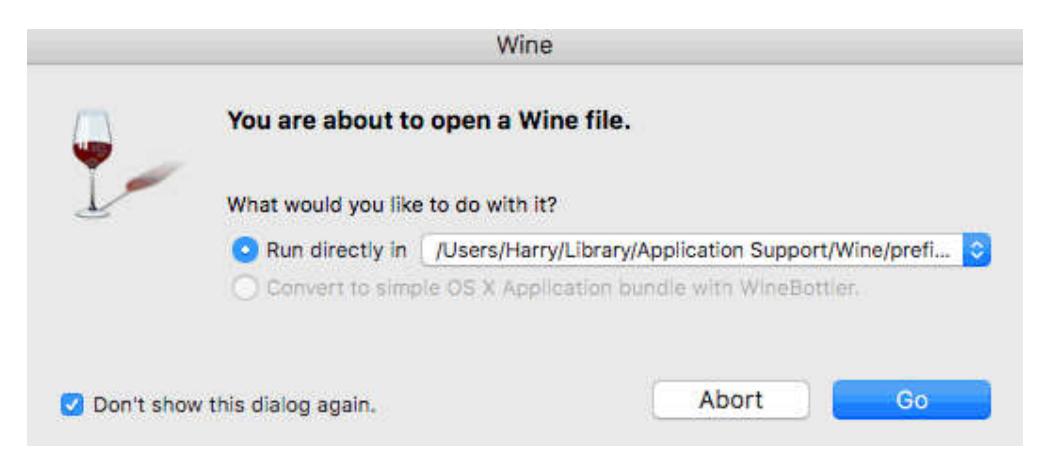

Just select RUN DIRECTLY, check DON'T SHOW THIS DIALOG AGAIN, and click GO. EthiCola should run the same as it does on a Windows computer.

For other possible solutions (some of which cost money), Google **running Windows programs on a Mac**. **Return to the main EthiCola download page**